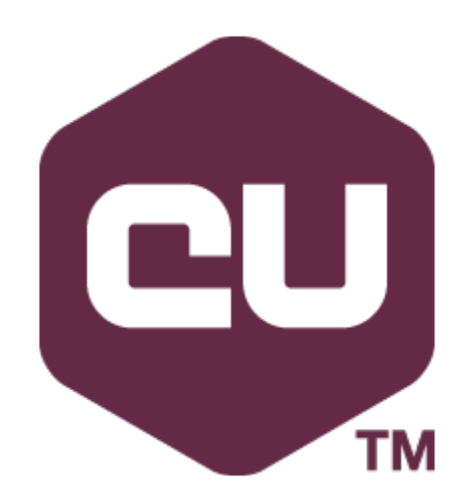

# Coherent GT for UE4 Artist quick start guide

version 1.0.0

## **1 Introduction to Coherent GT**

**Coherent GT** is industry-leading UI middleware specially designed for games. Powered by HTML it gives you the ability to quickly create high performance UI with AAA quality.

The purpose of this guide is to give you quick overview of the UI design process. It essentially goes through the three main stages showed in the diagram below.

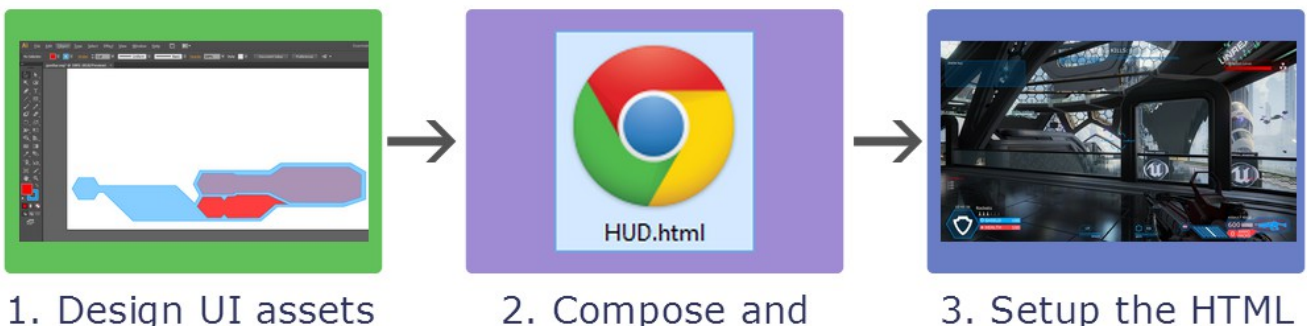

# UI Design general worflow

2. Compose and animate assets in HTML pages

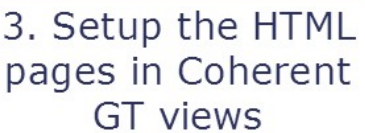

The first stage is to **design the UI assets** in your favorite graphics editor. Coherent GT supports all major image formats such jpeg, png, gif, bmp; vector graphics through svg as well as various audio and video formats.

The second stage is to **compose the UI assets in HTML files**. This can be done either with HTML/CSS/JS coding or with WYSIWYG editors.

The third stage is **setup the HTML UI pages in Coherent GT views** in the **UE4** game engine. The Coherent GT **View** is basically the "canvas" on which the HTML page is rendered in the game engine by Coherent GT. The **View** allows you to perform various operations on the page, such as resizing, navigating to a different page, sending input events, binding, etc.

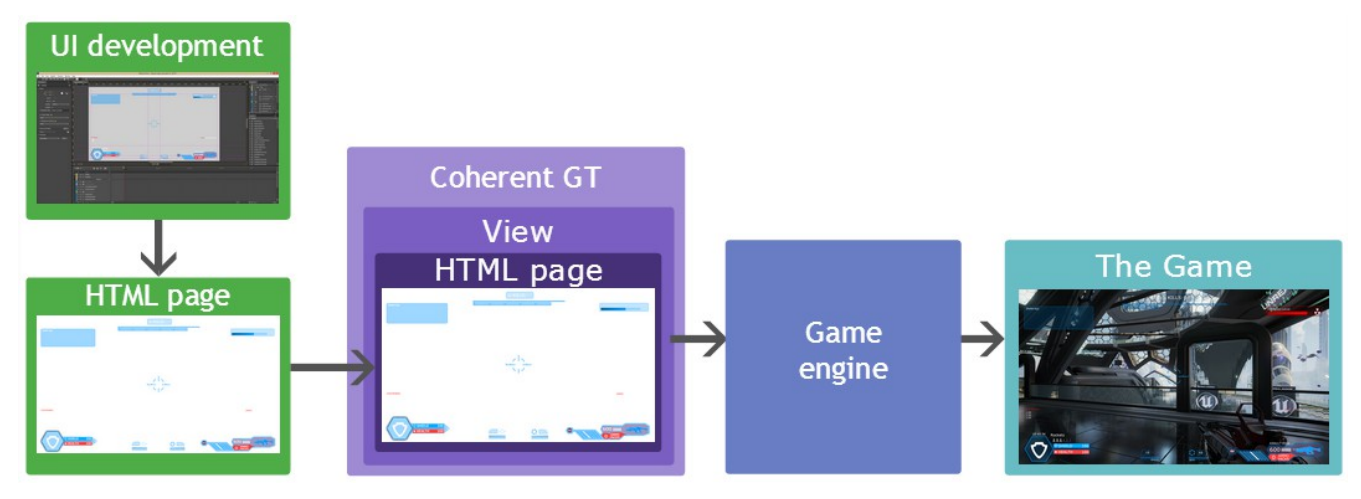

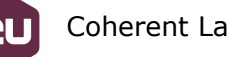

## **2 Design UI elements**

**Coherent GT** supports all major raster image formats - **jpeg, png, gif, bmp** as well as **vector graphics** through **svg.** This gives you the freedom to design your ui assets on various image editors. On the diagram below you can see the software that can be used for the different types of UI image assets. Check the UI assets section of the general workflow guide for more information.

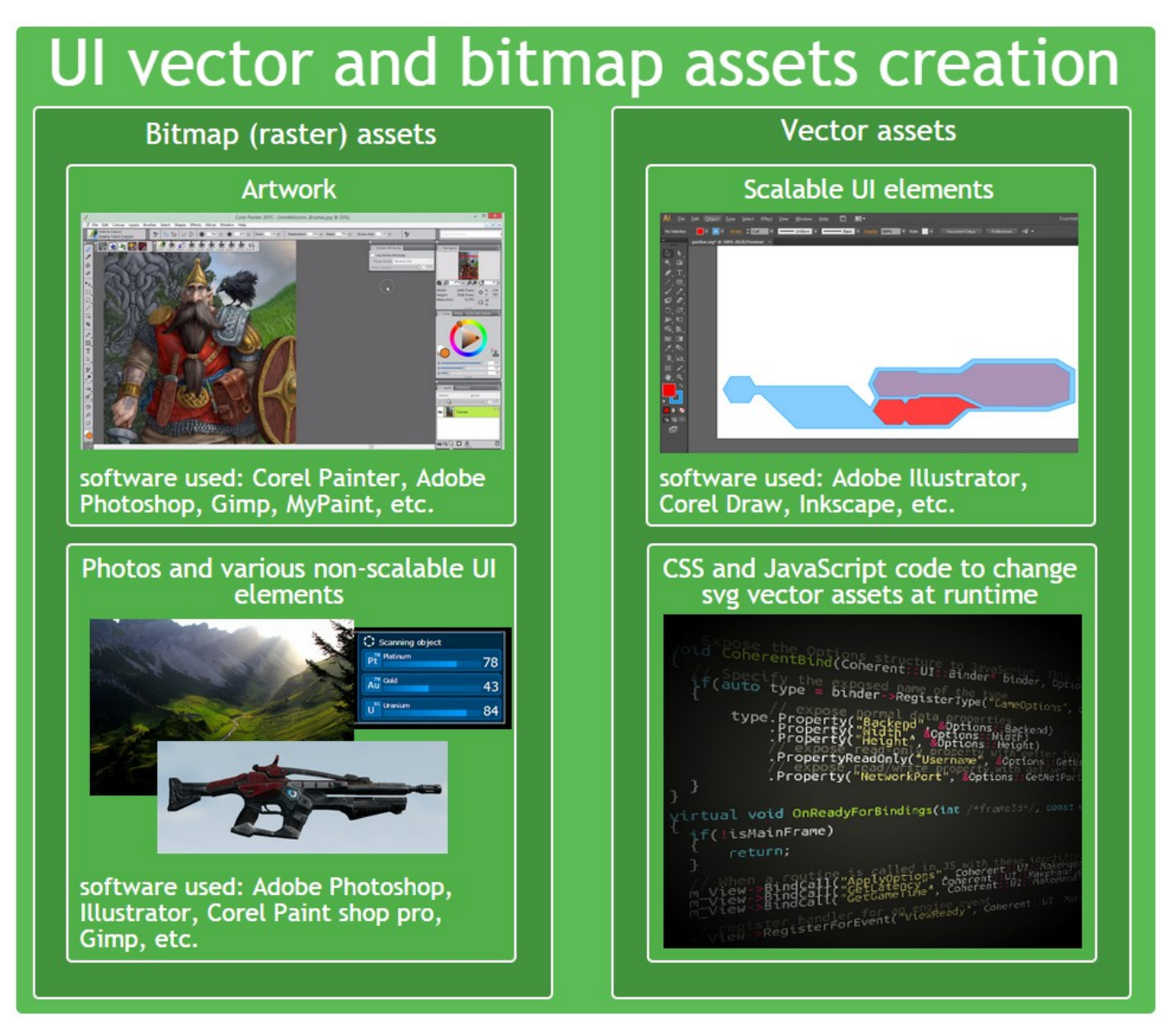

## **3 Compose the UI assets in HTML pages**

As you can see on the diagram below there are multiple ways that you can compose your UI assets in HTML pages. You can choose the approach that best fits your needs and background. You can also use any combination of them.

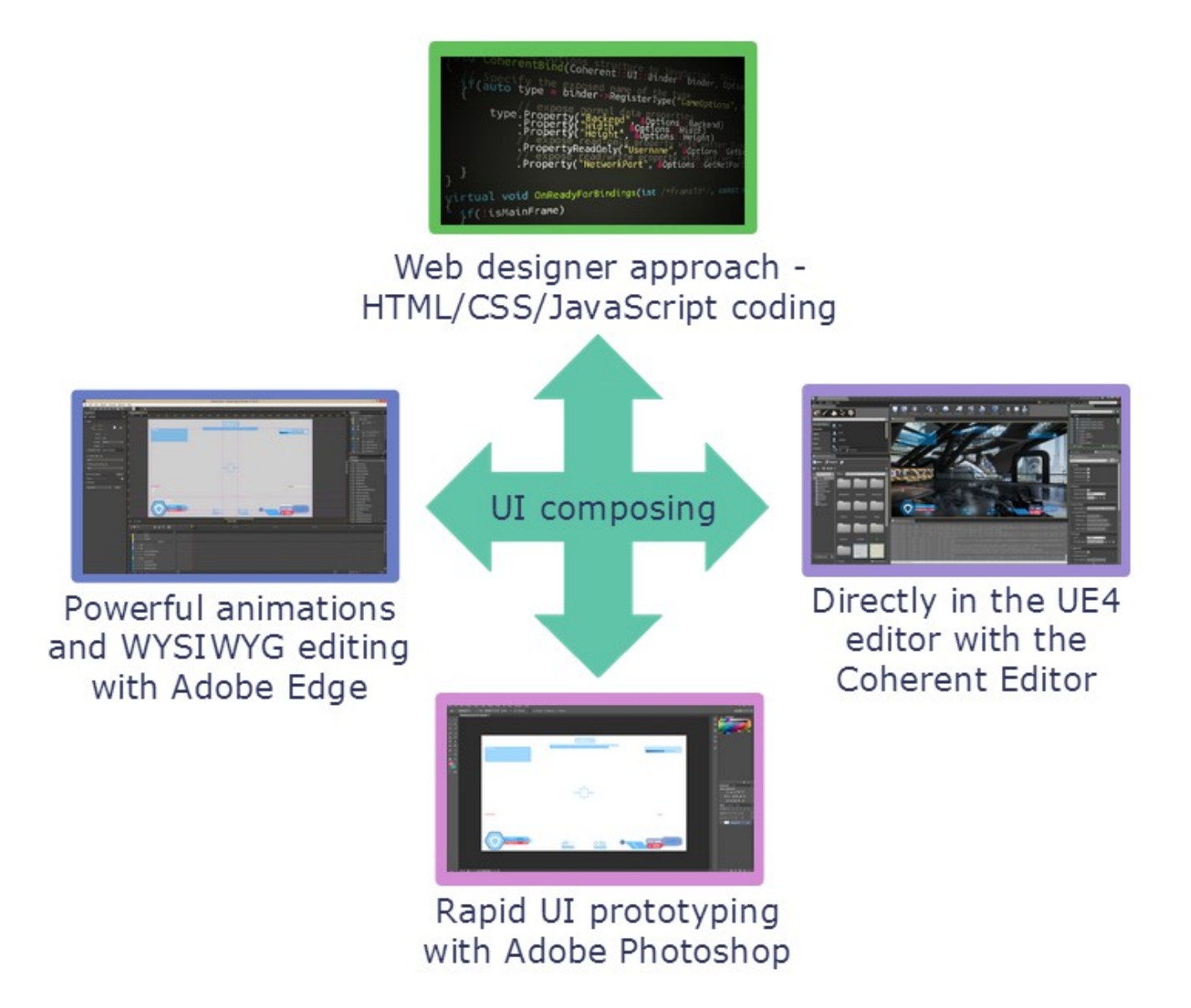

## *3.1 Powerful animations and WYSIWYG editing with Adobe Edge*

Adobe Edge Animate is a powerful WYSIWYG editor that allows you to quickly create and animate HTML content.

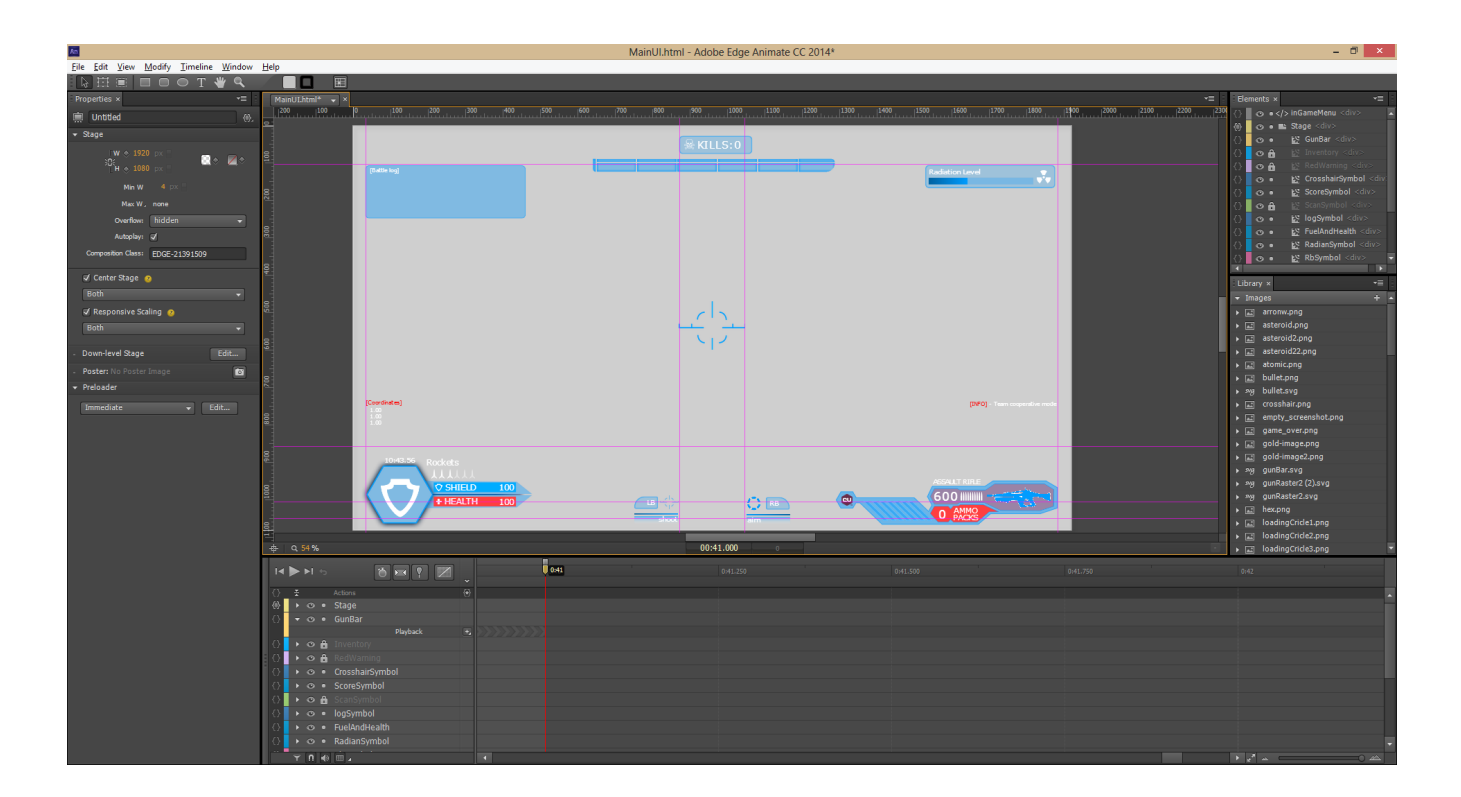

Key features:

- WYSIWYG editing of HTML content or imported UI assets (images, video, audio)
- powerful animation options (timeline, animate along path, transitions, embedded animations)
- responsive rescaling (for resolution independent UI)

For detailed Adobe Edge Animate tutorials and how to use it to design UI for game you can check the following links:

[http://coherent-labs.com/blog/create-animated-game-hud-with-adobe-edge-animate-and](http://coherent-labs.com/blog/create-animated-game-hud-with-adobe-edge-animate-and-coherent-ui/)[coherent-ui/](http://coherent-labs.com/blog/create-animated-game-hud-with-adobe-edge-animate-and-coherent-ui/)

[http://coherent-labs.com/blog/create-animated-game-hud-with-adobe-edge-animate-and](http://coherent-labs.com/blog/create-animated-game-hud-with-adobe-edge-animate-and-coherent-ui-part-2/)[coherent-ui-part-2/](http://coherent-labs.com/blog/create-animated-game-hud-with-adobe-edge-animate-and-coherent-ui-part-2/)

<http://coherent-labs.com/blog/3d-hologram-menu-tutorial-part-2-adobe-edge-animate/>

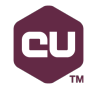

**Coherent Labs 2015** 5 Artist quick start guide

## *3.2 Rapid UI prototyping with Adobe Photoshop*

Coherent GT is powered by HTML and gives you the unique possibility to prototype your UI in directly in Photoshop. Once your UI is complete you just need to define the separate UI elements using the slice tool and save the document using the "save for web" option in the "file" menu in Photoshop. A HTML page will be automatically generated. For more information check this article -<http://coherent-labs.com/?p=5819>

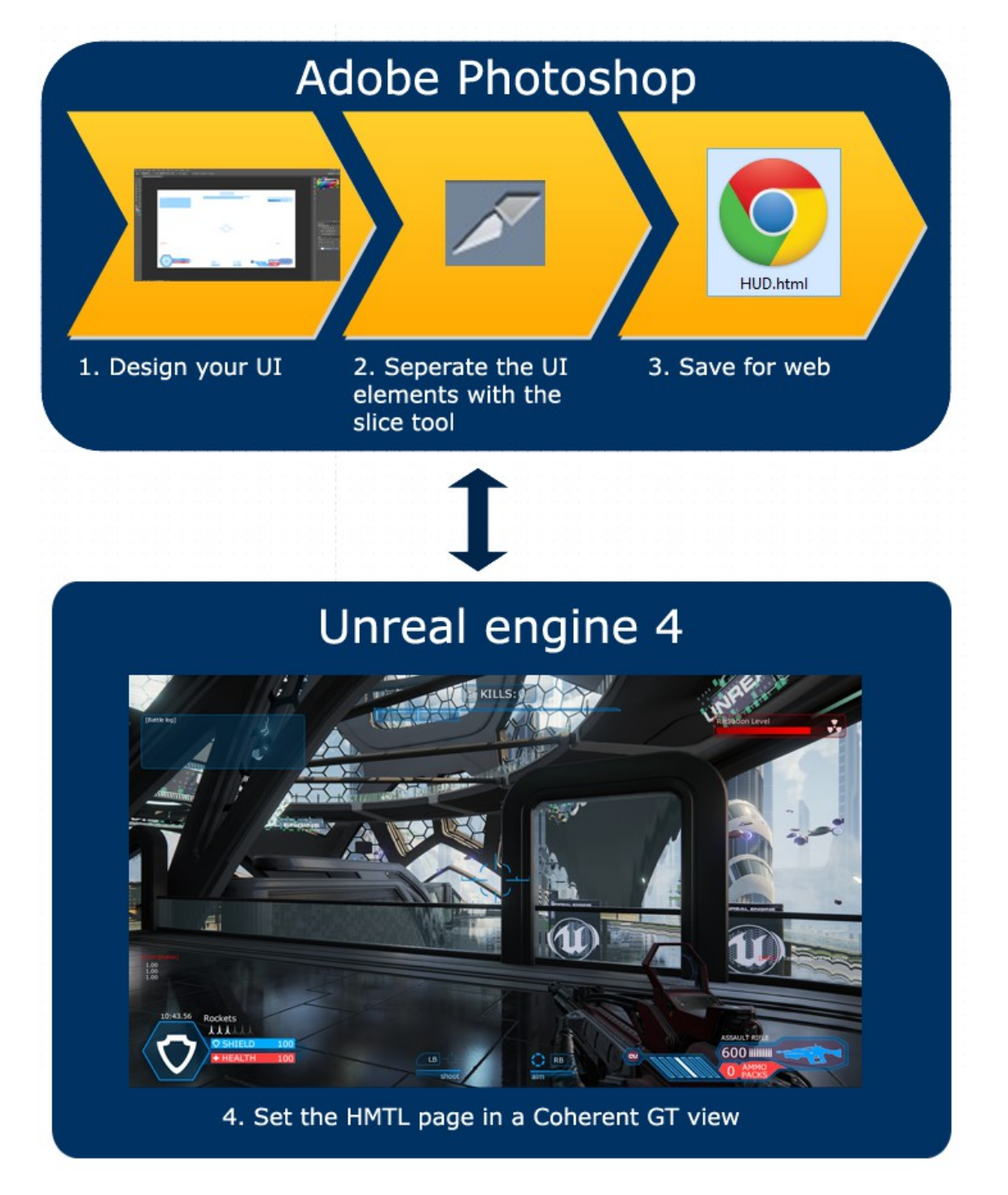

#### *3.3 Web designer approach*

If you have web designer experience you can easily use standard modern HTML5, CSS3, and JavaScript to compose your UI. For any functionality that your are trying to achieve you can easily find practically endless number of free JavaScript frameworks. Some of the most popular JavaScript libraries are jQuery, Angular.js, Bootstrap.js, Backbone.js and others. If you prefer WYSIWYG editing you can use WYSIWYG web editors like Adobe Dreamweaver or Adobe Muse.

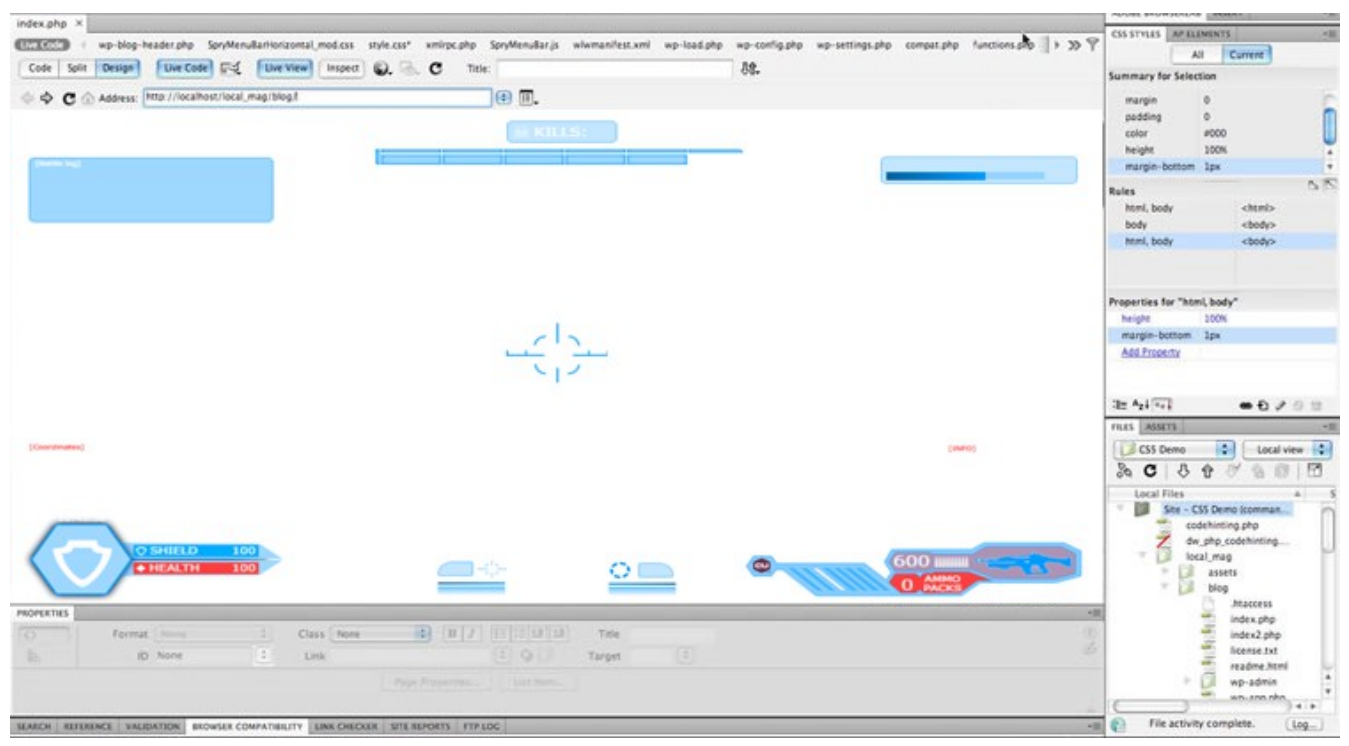

Here are a few links to get you started if you are new to web development:

HTML -<http://www.w3schools.com/html/>

CSS -<http://www.w3schools.com/css/>

JavaScript -<http://www.w3schools.com/js/>

## *3.4 Directly in the UE4 editor with the Coherent Editor (coming soon)*

The Coherent Editor (which should be available very soon) will give you the unique ability to create HTML based UI directly in the in the UE4 editor!

# **4 Setup the HTML UI pages in Coherent GT views**

Once you have composed and animated your UI in HTML pages you just need to set each HTML page to a Coherent GT view. You can add Coherent GT views both as a HUD (to the main camera) or as objects in your 3D world (level).

## *4.1 Add HUD*

To add a view to the HUD from the Coherent GT menu, choose Add HUD. This will change the current GameMode's HUD class to `GTGameHUDBP` and will initialize it. Also, it will add a hud.html page in <YourProjectDir>/Content/UIResources/ directory, if not already present; then this page will be opened in your default browser.

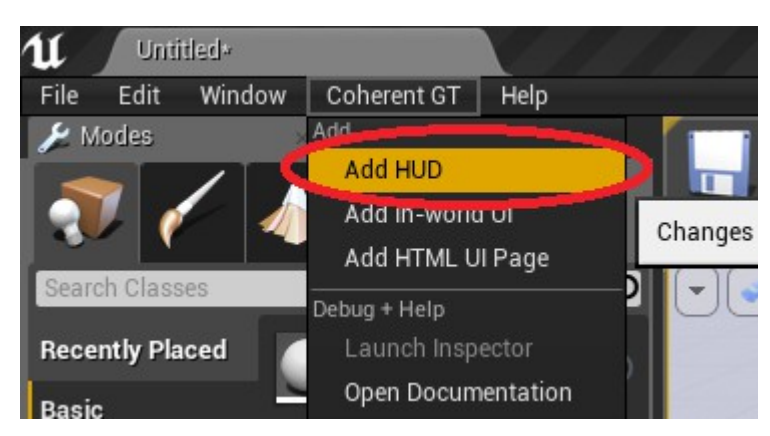

To set the HTML UI page to the added HUD view open`GTGameHUDBP` blueprint in the Blueprint Editor and set the URL of to the HTML page that you created.

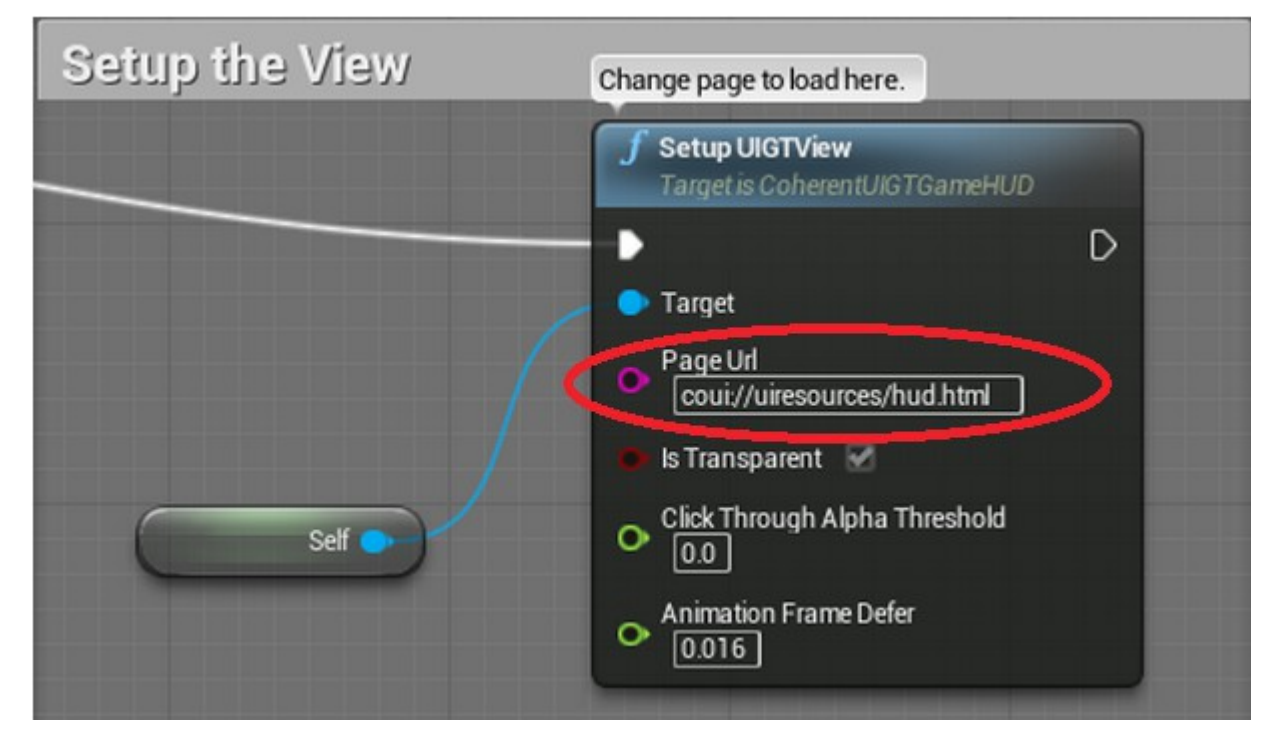

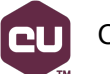

#### *4.2 Add in world UI*

To add in world UI choose from the Coherent GT menu -> Add In-world UI. This will add a `GTPlane` to your scene, just in front of the player. You can change its transform via the World Transform in the `Details` tab of the GTPlane.

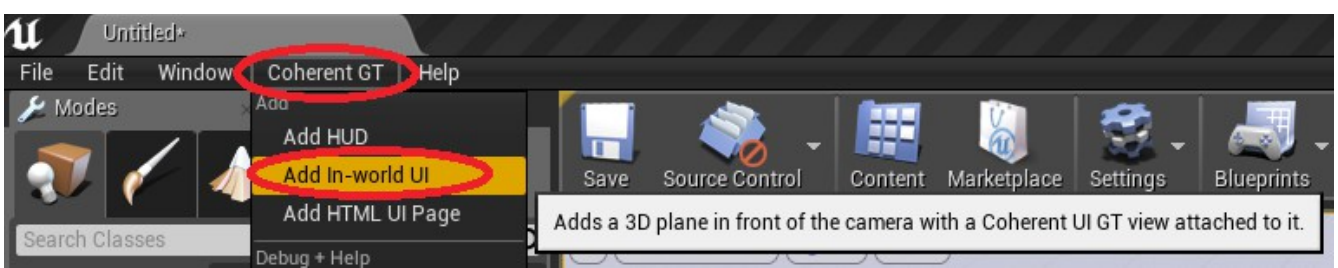

To set the HTML page to the view click Edit GTPlane from the same tab and its blueprint will open.

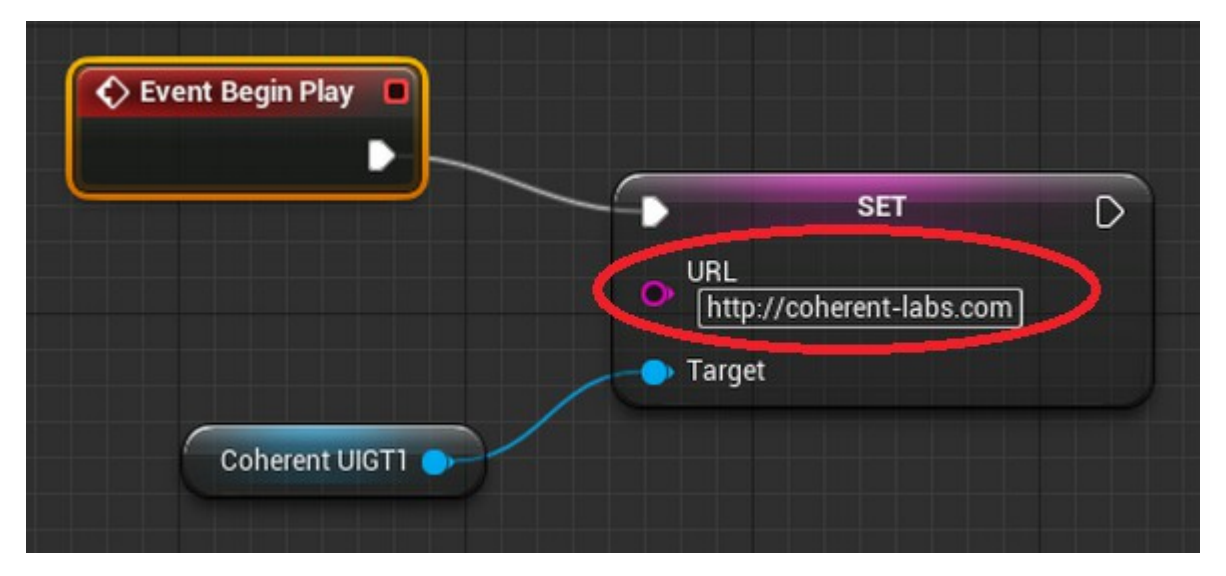

1. Get a reference to the `CoherentUIGT` component in the EventGraph of the `GTPlane` blueprint.

2. Drag a pin from the reference and create `SetURL` node and set the url to `coui://uiresources/animation-demo.html`

3. Add a `Begin play`, connect it with the url setter and set the URL to the UI HTML page.

# **5 Additional notes**

For more advance topics such as view setup, data binding, input handling and live views please refer to the Coherent GT for Unreal Engine 4 Guide

For more information about the general UI development workflow please refer to the Workflow guide<http://coherent-labs.com/Documentation/workflow-unreal-engine/>

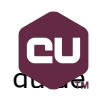